# EASY DRAW Ver.29

# ご利用ガイド

2024 年 11 月 株式会社マーブル

https://www.marble-corp.co.jp/

目 次

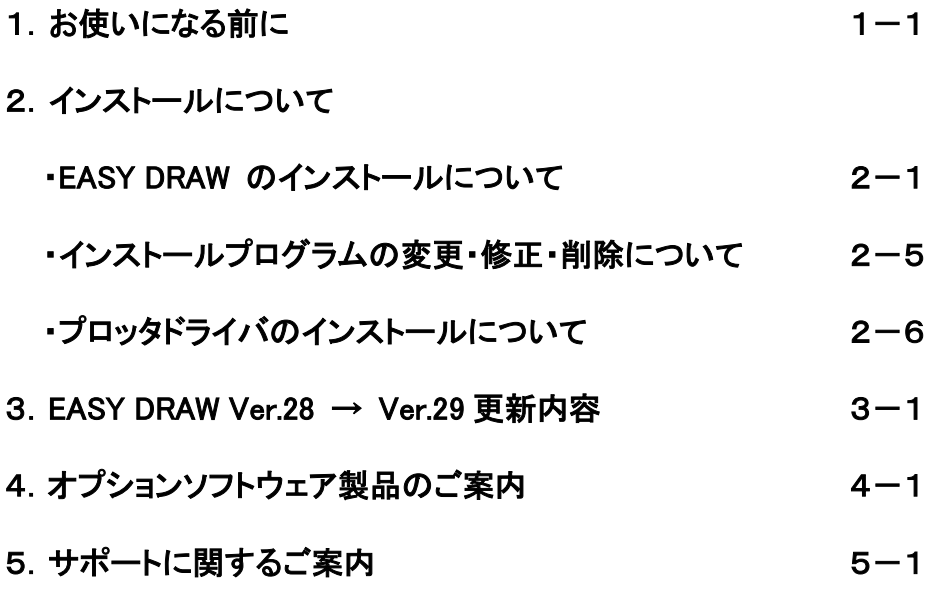

■ EASY DRAW Ver.29 ユーザー登録変更カード

■ EASY DRAW お問合せ・ご要望用紙

### お使いになる前に

この度は、EASY DRAW をお買い求め頂きまして誠にありがとうございます。

【使用許諾約款】

本製品は、「使用許諾約款」を設けさせて頂いており、お客様が本約款に同意頂いた場合のみ本製品を ご使用頂けます。プログラムをインストールされた場合は、お客様が「使用許諾約款」に同意されたものと 致します。

#### 本製品インストールの最初に表示される「使用許諾約款」を必ずお読み下さい。

【マニュアル・ガイドについて】

EASY DRAW をインストールすると PDF 形式のリファレンスマニュアル、トレーニングマニュアル、アクティベーショ ンガイド、ご利用ガイドもインストールされ、Adobe Reader で閲覧できます。

#### 【オプションソフトウェア製品について】

EASY DRAW では、次のオプションソフトウェア製品(別途有償)を取り揃えています。

- ・画像変換アプリケーション
- ・電子認証-印鑑アプリケーション
- ・加工図支援アプリケーション
- ・機械要素-ねじアプリケーション
- ・機械要素-鋼材アプリケーション

各製品は、セットアップ後30日間無償でお使いいただけます。続けてお使いいただく場合は、弊社までお申し 込みください。お申し込みは、当ご利用ガイド内の「オプション製品申込書」または、弊社オンラインショッピング サイト(https://e-andor.jp/)をご利用ください。

### ご注文後、各オプションソフトウェア製品のインストール時に必要なシリアル番号を明記した書類をお送り 致します。

オプションソフトウェア製品には取扱説明書はございません、予めご了承ください。操作方法は、各製品の ヘルプをご覧ください。

### EASY DRAW のインストールについて

### 【ご案内】

・EASY DRAW およびオプション製品のインストールは、管理者権限があるユーザで行って下さい。

・体験版をインストールされている環境でインストールを実行しますと、体験版のアンインストール確認画面が 表示されます。はい を押して、体験版をアンインストールしてください。

#### ■Windows 10 / 11 にインストールする場合のご注意

Windows 10 / 11 にインストールする場合、EASY DRAW Ver.15 より前のバージョンがインストール されていないことを確認して下さい。Ver.15 より前のバージョンがインストールされている場合には、アンイン ストール後、EASY DRAW Ver.29 をインストールして下さい。

※インストール要求時に、「ユーザーアカウント制御(UAC)」画面が表示された場合は、「続行」または、 「はい」をクリックしてインストールを続けて下さい。

※ユーザーアカウント制御で保護されたフォルダへのインストールはできません。

#### ●EASY DRAW CDーROMからインストールする場合

①EASY DRAW の CD-ROM をパソコンの CD ドライブに挿入します。

②Windows 10 /11 の場合は、ディスクトップの右上、または、右下に、「タップして、このディスクに対 して行う操作を選んでください。」というメッセージが表示されますので、タップ、または、マウスでクリックして 下さい。

次に、操作を選択する画面が表示されますので、「AutoRun.EXE の実行」をタップ、または、マウスでクリッ クして下さい。

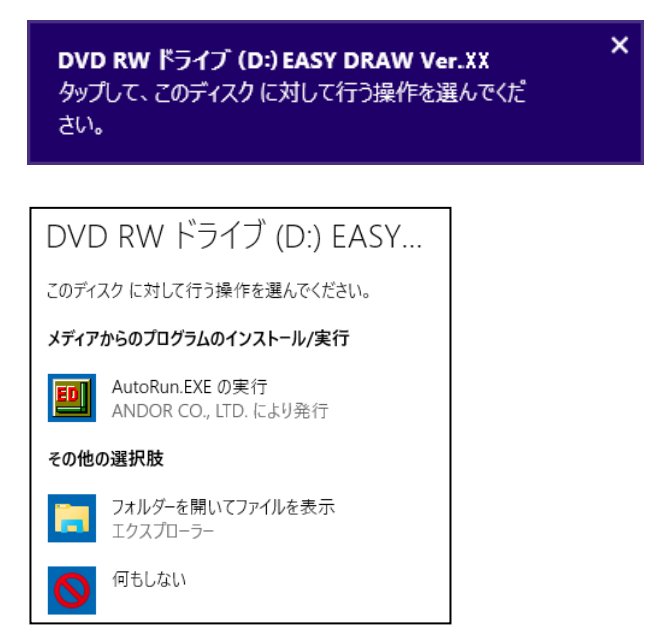

③セットアッププログラムが起動し、次の初期画面が表示されます。

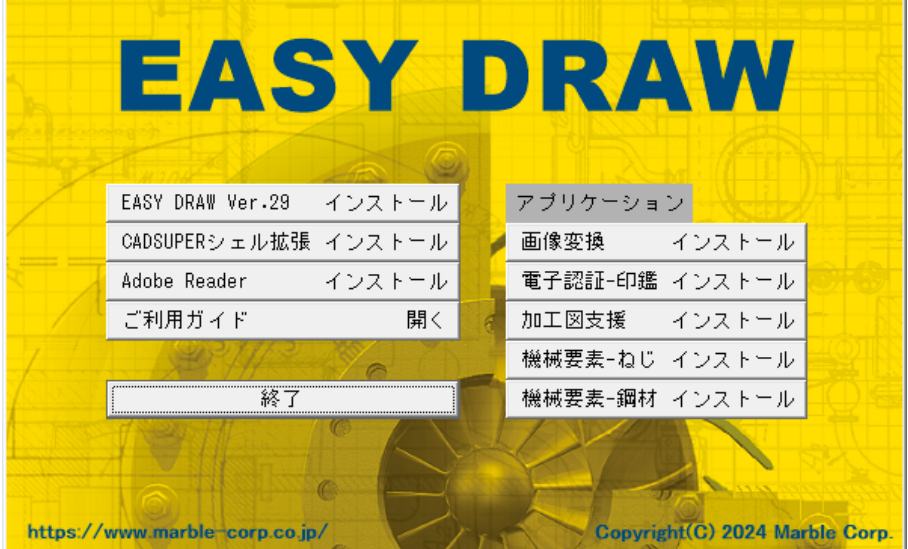

この初期画面から、インストールする製品のボタンをクリックすると、インストールが実行できます。 以降の操作は、各製品のインストール説明をご参照ください。

※セットアッププログラムを再起動するには、CD ドライブから CD-ROM を取り出し、再度挿入してください。 ※画像変換、電子認証-印鑑、加工図支援、機械要素-ねじ、機械要素-鋼材などのアプリケーションは、

オプション製品です。

#### **●EASY DRAW ライセンス版(ダウンロード版)をインストールする場合**

①アンドールダイレクトのダウンロードサイトからダウンロードしたソフトウェアは、ダウンロードしたファイルを ダブルクリックするとその製品の解凍処理が開始されます。

②ファイルの保存場所を指定する画面が表示された場合は、保存場所を指定した後 次へ ボタンを クリックすると指定したフォルダにファイルを解凍します。

解凍終了後その製品のインストールが自動的に開始されます。

注)解凍先のフォルダ、及びファイルは削除しないで下さい。削除されますとインストール後にプログラムのメンテナンスが できなくなります。

#### 1.EASY DRAW Ver.29 のインストール

①インストールが開始されると使用許諾約款が表示されます。

②使用許諾約款を確認して、同意する場合は、はい をクリックしてください。

③ユーザ情報の登録

お名前、会社名、EASY DRAW Ver.29 のシリアル番号を入力して下さい。

注)シリアル番号の欄には、最初の3桁の数値が表示されています。製品用シリアル番号を半角英数字で 入力してください。お名前と会社名は省略できません。不要な項目は、全角のスペースを入力して下さい。

④以前のバージョンの検索

以前のバージョンがインストールされている場合、バージョンアップする確認メッセージが表示されます ので、OK または はい のボタンをクリックしてください。

⑤インストール先の選択

バージョンアップの場合は、以前の EASY DRAW がインストールされているフォルダが選択されています。 変更せずに次へお進みください。お使いの設定は継続してお使いになれます。 新規に EASY DRAW Ver.29 をインストールする場合は、任意のフォルダを指定できます。

⑥セットアップタイプの選択

セットアップするタイプを選択します。

○ 標準 サンプル図面・シンボル等、すべてのファイルをインストールします。

○ コンパクト EASY DRAW の動作に必要な最小限のファイルをインストールします。

○ カスタム インストールする機能を選択できます。

⑦Install Shield Wizard の完了

インストールが完了すると、Install Shield Wizard の完了画面が表示されます。完了 ボタンを クリックして、Install Shield Wizard を完了してください。

#### 2. 画像変換/電子認証-印鑑/加工図支援 などのアプリケーションのインストール

①インストールが開始されると使用許諾約款が表示されます。

②使用許諾約款を確認して、同意する場合は、はい をクリックしてください。

③シリアル番号の登録

ご購入されたアプリケーションのシリアル番号を入力し、次へ をクリックしてください。 シリアル番号を入力しない場合、体験版としてインストールされます。

※EASY DRAW Ver.29 がインストールされてない場合は、インストールできません。

### 3. CADSUPER シェル拡張のインストール

①インストールが開始されると使用許諾約款が表示されます。

②使用許諾約款を確認して、同意する場合は、同意します をチェックし、次へをクリックして ください。

3インストール先のフォルダを確認し、次へ をクリックしてください。

④対象拡張子の入力

CADSUPER JX, SX を使用されていない場合は、次へ をクリックしてください。 使用されていて、拡張子に変更がある場合は、変更後、次へ をクリックしてください。

⑤インストールをクリックしてください。

### 4.プロッタドライバのインストール

プロッタドライバのインストールについて をご覧ください。

## □製品のアクティベーションについて

EASY DRAW を使用する前に、ご使用のコンピュータに対するライセンスをアクティブ化する必要があります。 アクティベーションの手順につきましては、別冊の アクティベーション ガイド をご覧ください。

# インストールプログラムの変更・修正・削除について

EASY DRAW がインストールされているパソコン上で、EASY DRAW のインストールを再度行うと、メンテナンス モードでインストーラが起動し、製品の変更、修正、削除を選択する画面が表示されます。 (オプションソフトも同様です)

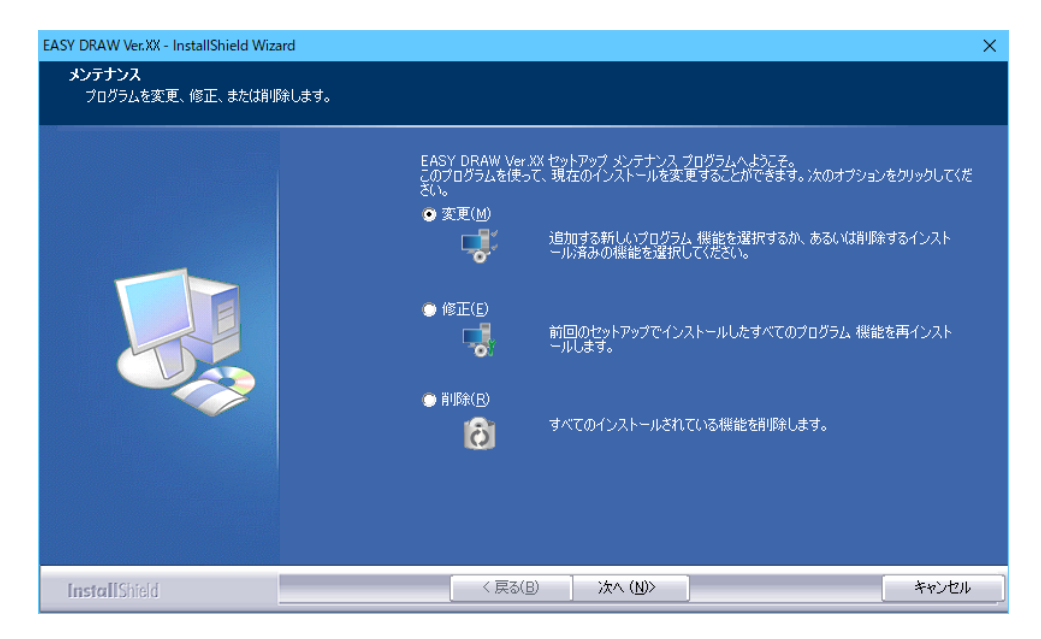

「変更」、「修正」、「削除」を選択し、次へボタンを押すと、現在のインストールを変更できます。

- 変更 …… コンポーネントの追加、または、インストールしているコンポーネントを削除します。
- 修正 …… インストールされているコンポーネントを再インストールします。
- 削除 …… インストールしたすべてのファイルを削除します。

削除は、インストールしたファイルを削除しますが、お客様が作成された CAD データファイル等は、削除しません。

# プロッタドライバのインストールについて

#### Windows 10,11 でのインストール手順

Administrator の権限を持つユーザで行って下さい。

①・Windows10 では、「スタート」画面で、マウスを右クリックし、右下に表示された「すべてのアプリ」を をクリックします。「アプリ」画面の「Windows システムツール」-「コントロールパネル」をクリックします。 ・Windows 11 では、「検索」(虫眼鏡アイコン)で、「コントロールパネル」と入力し、見つかったコント ロールパネル・アプリをクリックします。

「コントロールパネル」画面の「デバイスとプリンターの表示」をクリックし、「デバイスとプリンター」画面を 表示します。

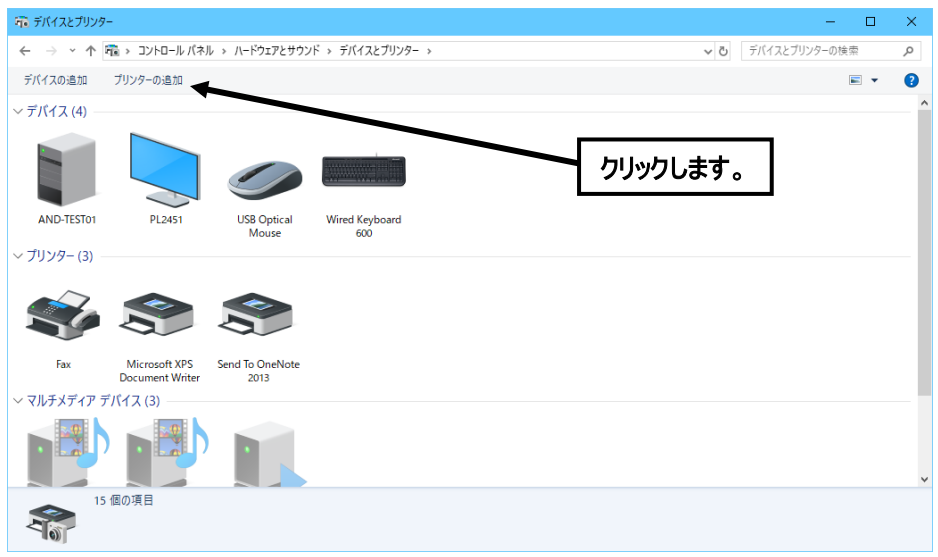

②「デバイスとプリンター」画面の「プリンターの追加」をクリックします。

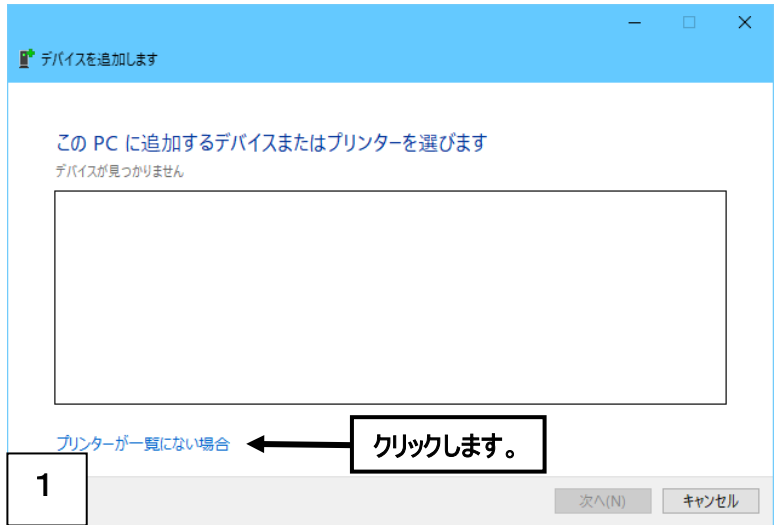

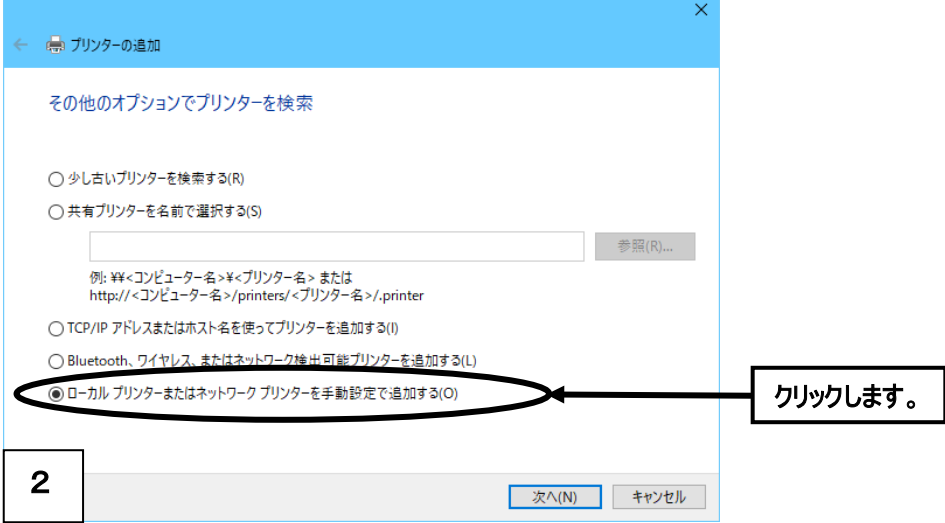

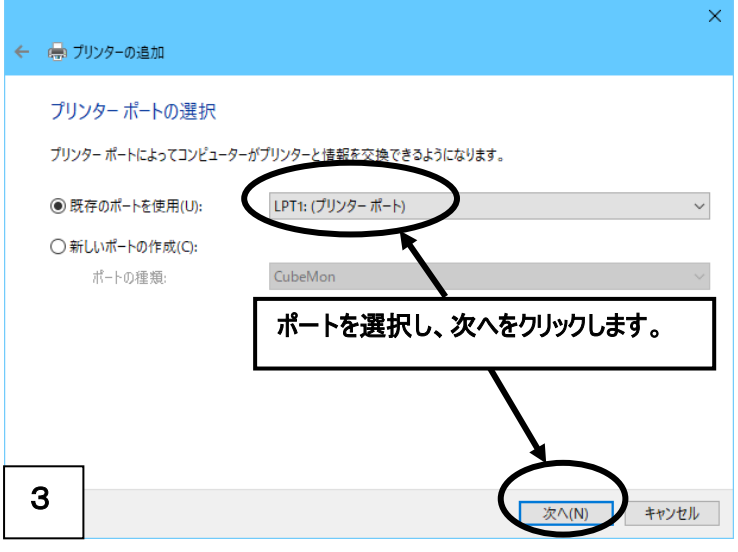

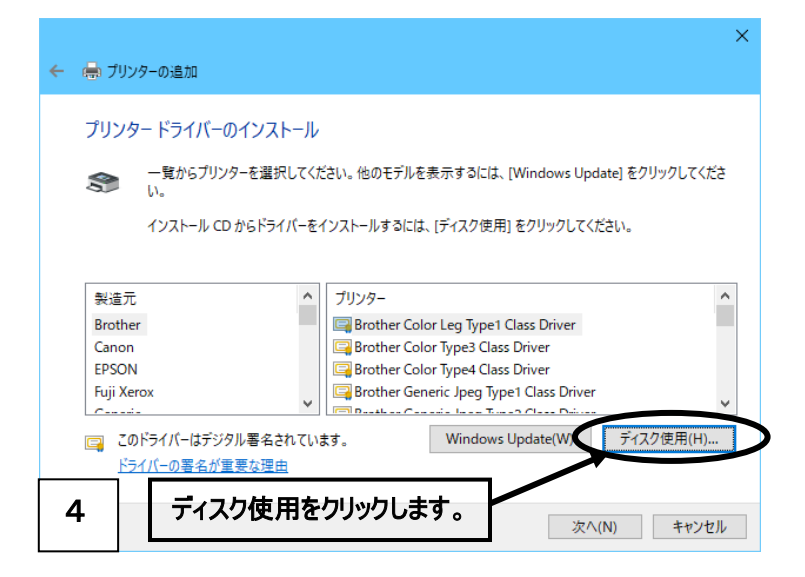

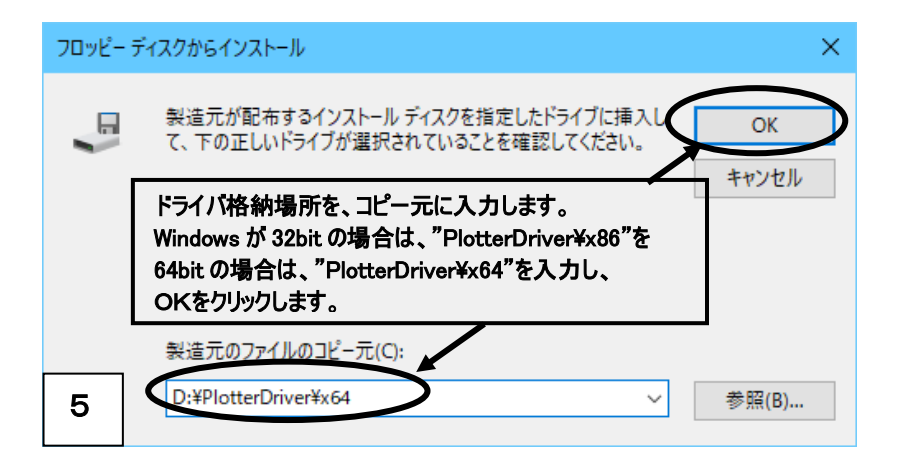

※「参照」ボタンで、ファイルを指定する場合:

Windows が 32bit の場合は、"PlotterDriver\x86\Oemsetup.inf" を指定します。 64bit の場合は、"PlotterDriver\x64\Oemsetup.inf" を指定します。

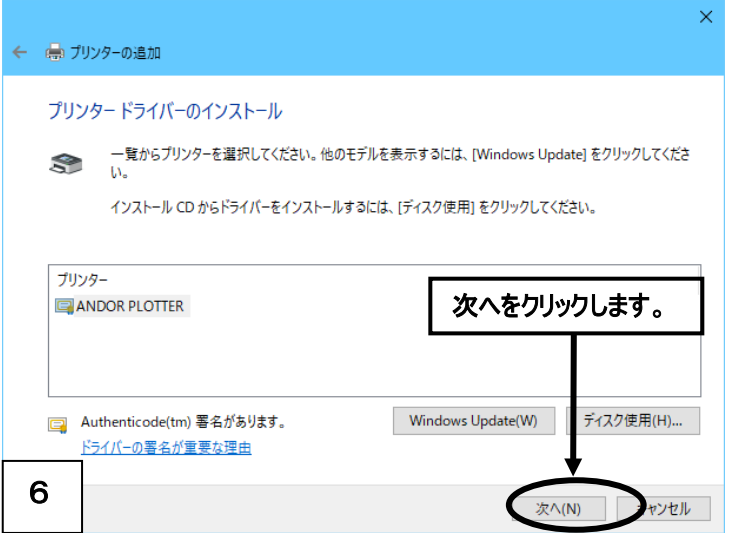

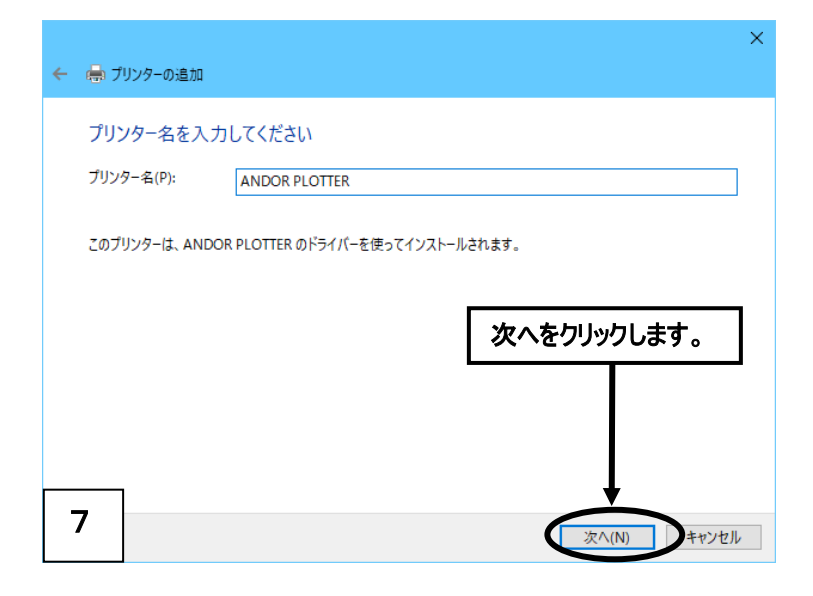

#### ※「ユーザーアカウント制御(UAC)」画面が表示された場合は、 「はい」をクリックしてインストールを続けて下さい。

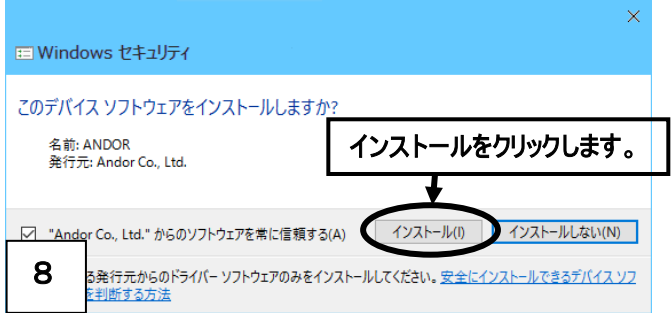

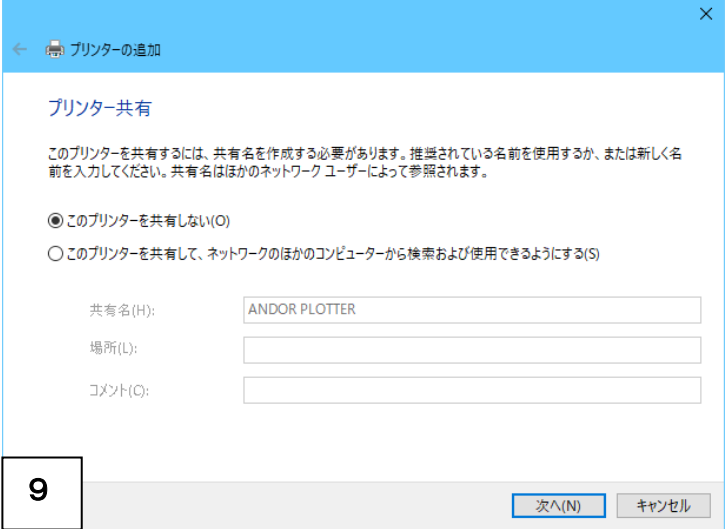

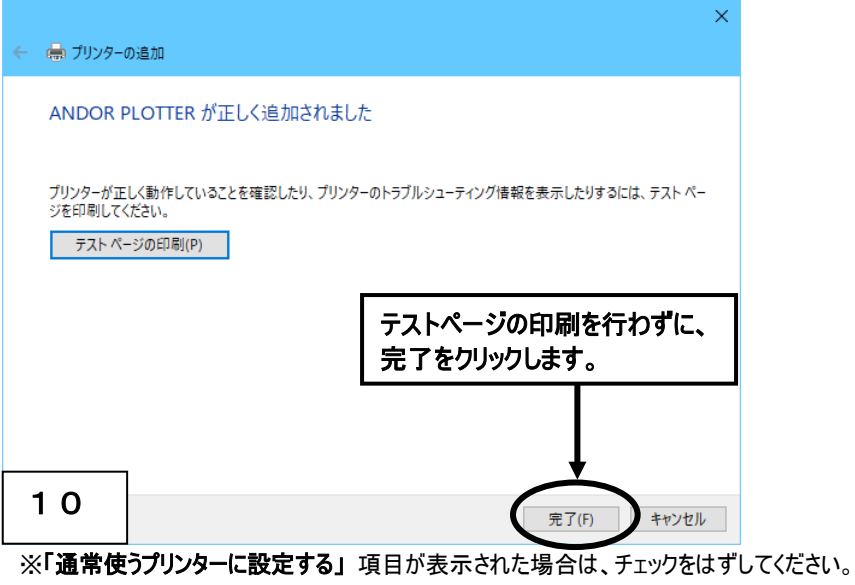

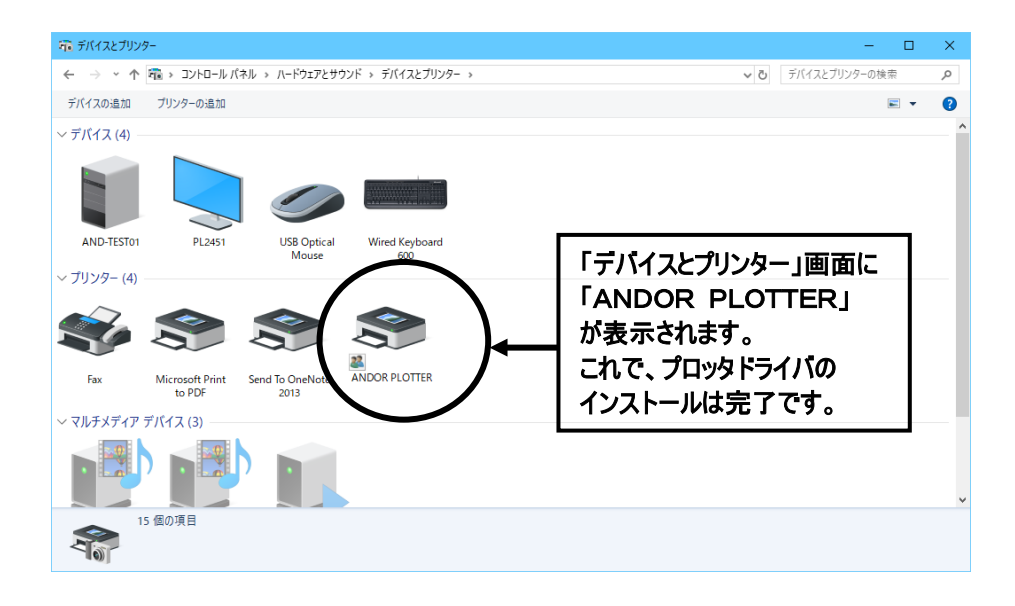

#### ※ご注意

- ・プリンタドライバをインストールした場合、一般にそのドライバのテスト印字が可能ですが 「ANDOR PLOTTER」 は、出力先のプロッタを限定しない汎用ドライバであるため、 テスト印字はできません。
- · **「ANDOR PLOTTER」を「通常使うプリンタ」**として設定すると、EASY DRAW の プリンタ出力や、印刷機能を持つ他のアプリケーションが正常に動作しません。 必ず接続しているプリンタを 「通常使うプリンタ」 として設定して下さい。

Microsoft 及び Windows は、米国マイクロソフトコーポレーションの米国及びその他の国における 登録商標です。

# EASY DRAW Ver.28 → Ver.29 更新内容

### ●EASY DRAW Ver.29 で 強化·改善された項目

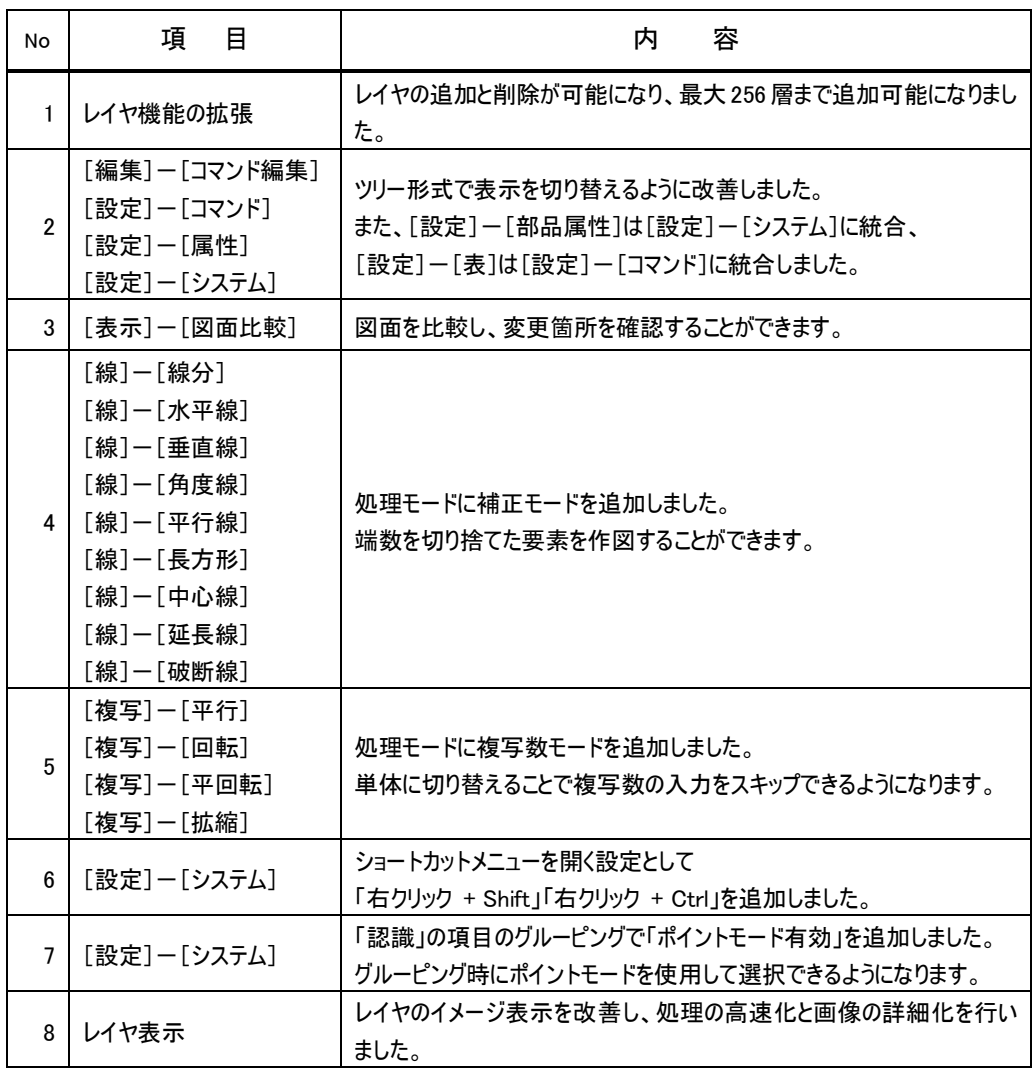

### ※EASY DRAW Ver.29はWindows Vista / 7 / 8には、インストールできません。 動作保証外となります。

### オプションソフトウェア製品のご案内

各製品は、セットアップ後30日間無償でお使いいただけます。 旧バージョンの体験版がインストールされている場合は事前にアンインストールしてください。 試用期間を過ぎた後も、継続してご使用になるには、弊社オンラインショップのアンドールダイレクトから 製品ライセンスをお求めください。 https://e-andor.jp/

#### 1.画像変換アプリケーション

EASY DRAW 図面を、PDF ファイルや、画像ファイルに変換できます。 変換できる画像の種類は、BMP, GIF, JPEG, TIFF です。

#### 2.電子認証-印鑑アプリケーション

印影作成や、押印を行うコマンドが用意されています。

※別オプションの「電子認証ー印鑑管理アプリケーション」で、印鑑データに権限レベルを設定することが できます。権限レベルを設定した印鑑データを押印することで、EASY DRAW 図面の修正を制御(抑制) し、承認済みの状態にある電子図面が、第三者に編集されたり、改ざんされたりする事を防ぎます。

#### 3. 加工図支援アプリケーション

加工図や治具設計図用に特化したコマンドが用意されています。

#### 円座標一覧

円を径毎に分割して、中心座標の一覧表を作成します。

#### 円座標寸法

指定した基準点(または原点)からの円の中心座標を表記します。

#### 点座標寸法

指定した基準点(または原点)からの点の座標を表記します。

#### 円直交座標

円の中心座標または径を一括表記します。

#### 点直交座標

点の座標を一括表記します。

#### 穴移動複写

穴を移動・複写します。移動・複写時に径を指定して変更する事ができます。

#### 穴編集

穴を属性変更・削除する、または同心円を追加します。

#### コーナー逃がし

コーナー逃がしを挿入します。

#### 図形補正

端点連続、座標補正、角度補正、全円補正を行います。

#### 4.機械要素-ねじアプリケーション

ねじ、ボルト、ナットなどの定型図の作成を行うコマンドが用意されています。

六角ボルト (JIS B 1180-1994)

各呼びごとに、ボルト長さ・ねじ部長さ、ねじ逃げ、タップ逃げ、ザグリ径、ザグリ深さ、逃がし径、板厚を 設定できます。

六角穴付きボルト (JIS B 1176-1988)

各呼びごとに、ボルト長さ・ねじ部長さ、ねじ逃げ、タップ逃げ、ザグリ径、ザグリ深さ、逃がし径、板厚を 設定できます。

- 六角ナット (JIS B 1181-1993)
- 止めねじ (JIS B 1177-1997)

全部で平先・とがり先・棒先・くぼみ先・丸先の5種類あります。

小ねじ (JIS B 1101-1996, JIS B 1111-1996)

全部でなべ・さら・丸皿・トラス・バインド・丸・平・丸平の8種類あります。

植込ボルト (JIS B 1173-1995)

各呼びごとにボルト長さ、ねじ逃げ、タップ逃げ、逃がし径、板厚を設定することができます。

ちょうボルト (JIS B 1184-1994, JIS B 1185-1994)

ちょうナット (JIS B 1184-1994, JIS B 1185-1994)

アイボルト (JIS B 1168-1994, JIS B 1169-1994)

それぞれの呼びに対する使用荷重を表示する機能もあります。

アイナット (JIS B 1168-1994, JIS B 1169-1994)

それぞれの呼びに対する使用荷重を表示する機能もあります。

- 管用ねじ (JIS B 0202-1982, JIS B 0203-1982)
- 溶接ナット (JIS B 1196-1994)
	- 全部で六角・四角・T形の3種類あります。
- 六角穴付きボタンボルト (JIS B 1174-2006)
- 皿ボルト (JIS B 1179-1994)

全部ですりわり付き・キー付きの2種類あります。

タップ穴

ボルトに使用するタップ穴を配置します。

穴パターン

穴を配置します。各穴パターンごとに穴径・穴深さなどを設定することができます。

#### 5.機械要素-鋼材アプリケーション

等辺山形鋼、軽みぞ形鋼などの定型図の作成を行うコマンドが用意されています。 配置できる鋼材の種類は以下です。

等辺山形鋼、不等辺山形鋼、不等辺不等厚山形鋼、I形鋼、球平形鋼、みぞ形鋼、

T形鋼、H形鋼 (JIS G 3192-2008)

角形鋼管 (JIS G 3466-2010)

レール (JIS E 1101-2001, 1103-1993)

軽溝形鋼、リップ溝形鋼、ハット形鋼、軽Z形鋼、リップZ形鋼、軽山形鋼 (JIS G 3350-2009)

それぞれ、断面図・平面図・側面図を選択できます。 また、鋼材の種類により、基準位置、隠線の有無、反転表示の有無、中心線の有無を選択できます。

### サポートに関するご案内

#### サポートにつきましては、下記内容をご理解の上、お問い合せ頂きますようお願い致します。

#### サポートの内容

- ・インストールの方法。
- ・作図における操作方法。
- ・トラブル発生時の対処方法。

#### サポートのお問い合せ先

別紙『EASY DRAW お問合せ・ご要望用紙』で FAX にてお問い合せ下さい。

#### FAX:06-6324-8061

※下記 FAQ から、E-mail でのお問い合わせもできます。

#### FAQのご案内

お客様からよく寄せられるご質問とその回答を、弊社ホームページに掲載しています。 下記のURLへアクセスし「EASY DRAW FAQ・問合せ」をご覧下さい。

URL https://www.andor.co.jp/products/easydraw/faq\_00.html

### ご注意

以下のようなご質問に関しましては、お答できませんので予めご留意ください。

1)本製品とは直接関係のない製品に関するお問い合せ

- ・他社の製品に関するお問い合せやご案内
- ・各メーカーから販売または提供されているドライバなどに関するお問い合せ (プリンタ、プロッタドライバ など)
- 2)お客様固有と思われる内容に関するお問い合せ
	- ・製品に関するコンサルティング(システムの設計、作成、運用、保守等)
	- ・お客様固有の環境に対する仕様変更のご要望など

3)製品の内部的な非公開仕様に関するお問い合せ

#### なお、お問い合せはユーザ登録頂いているお客様のみを対象とさせて頂きます。

株式会社マーブル 行 FAX 078-392-9811

FAX用

# EASY DRAW Ver.29 ユーザ登録変更カード

ユーザ登録内容に変更が生じた場合は、下記欄に記入の上ご連絡下さい。

EASY DRAW Ver.29 シリアル番号:

法人で登録される場合は、A・B 欄にご記入下さい。個人で登録される場合は、B 欄のみご記入下さい。 ※A の業種、従業員数、ご使用目的の欄は、該当の番号をご記入下さい。 ※ご登録内容は日本国内に限ります。ご了承のほどお願い申し上げます。

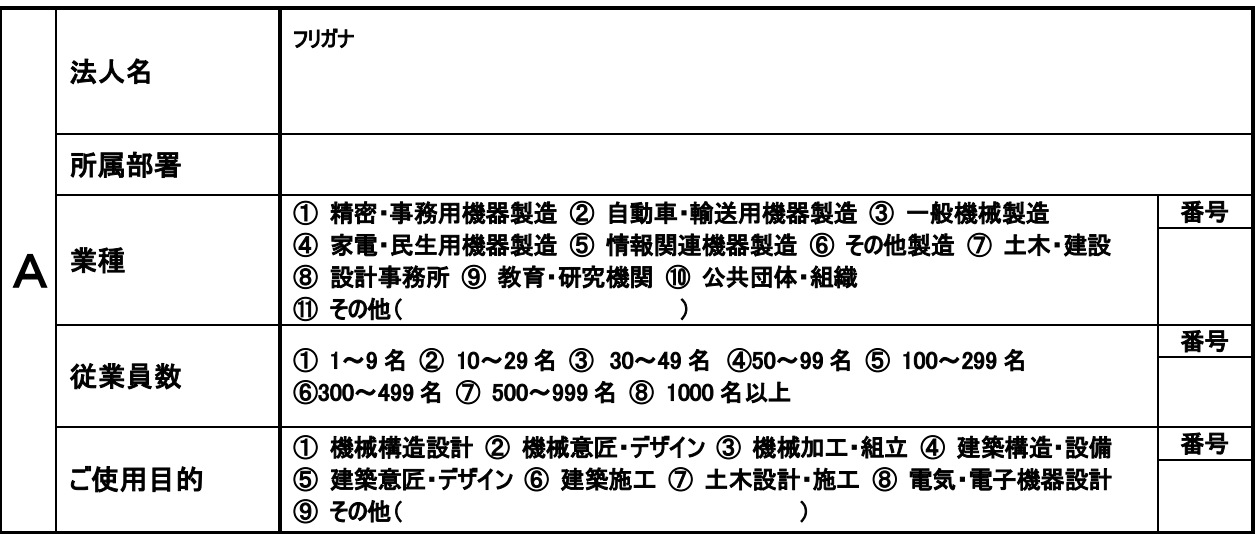

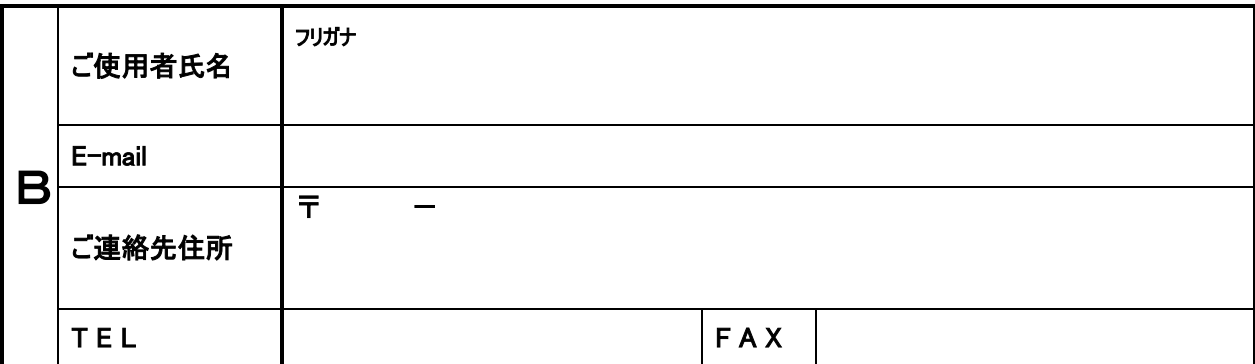

# **EASY DRAW** お問合せ・ご要望用紙

受付 No. (記入しないでください)

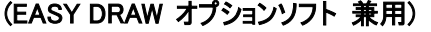

# 株式会社マーブル EASY DRAW サポートセンター 行 FAX 06-6324-8061

○製品に関するお問合せ・ご意見・ご要望は、この用紙をコピーしてご記入の上、FAXでお送り下さい。

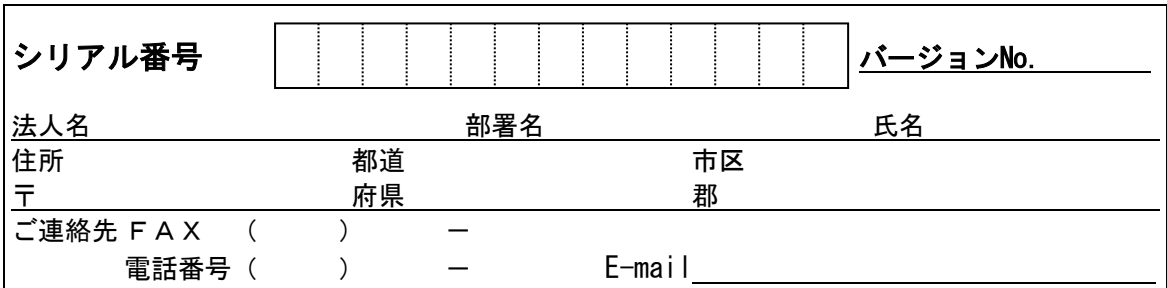

○システム構成

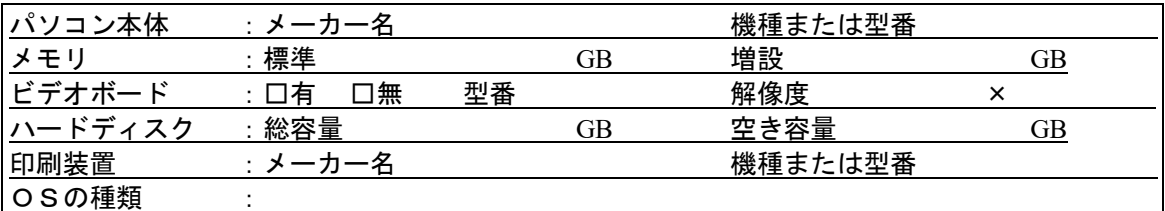

○問題点、またはご質問の詳細を以下にご記入ください。なお、問題点についてはどのような操作(処理)を行い、 どのような結果になったか、また、可能ならばその問題が再現できるデータも添付してください。

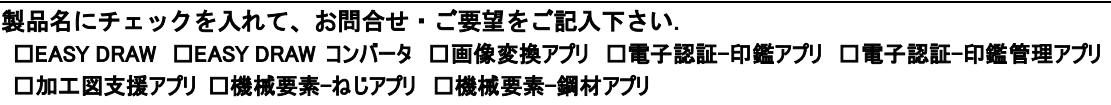

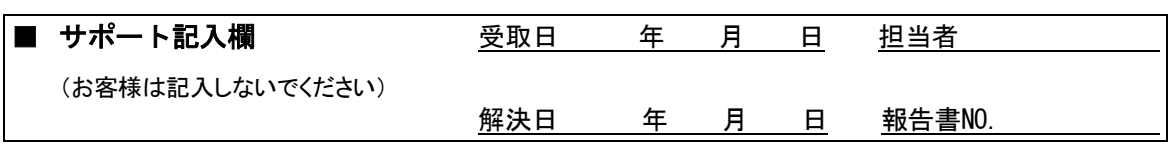